## **Creación de un precio contradictorio**

Con el seguimiento económico abierto, seleccionar el banco de referencia o banco de otra obra que deseamos a través del icono  $\overline{\mathbf{x}}$ , ubicado a la derecha de la vista.

Ver Bancos de referencia disponibles en **[BBDD](http://wiki.itec.cat/doku.php?id=tcqi:bbdd:start)** .

## $\pmb{\times}$

Buscamos la partida de obra nueva que deseamos introducir como precio contradictorio y arrastramos la partida de obra desde el banco al seguimiento económico dentro del capítulo deseado,

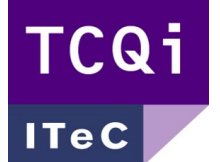

a través del icono

From: <http://wiki.itec.cat/>- **Wiki**

Permanent link: **[http://wiki.itec.cat/doku.php?id=tcqi:tcqi\\_modulos:tcqi\\_cer:precios\\_contradictorios&rev=1508939818](http://wiki.itec.cat/doku.php?id=tcqi:tcqi_modulos:tcqi_cer:precios_contradictorios&rev=1508939818)**

Last update: **2017/10/25 13:56**

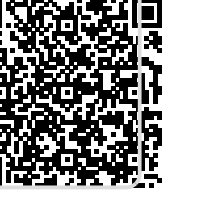